SMART Lumio SMART Lumio · 無需安裝任何軟體 · 適用多種作業系統 · 包含 Windows · macOS · ChromeOS、iOS、Android 等。初次登入 SMART Lumio 需以 Google 帳戶、 Microsoft 帳戶或教育雲端帳號進行註冊, 操作方法如下:

1. 開啟網頁瀏覽器並在網址列輸入 golumio.com, 可進入 SMART Lumio 的 主網站,接著點擊頁面右上方的「Sign up for FREE」即可進入教師註冊頁 面。您也可以直接造訪 Lumio 的教師歡迎頁面 ( https://suite.smarttechprod.com/login),快速登入個人帳號。

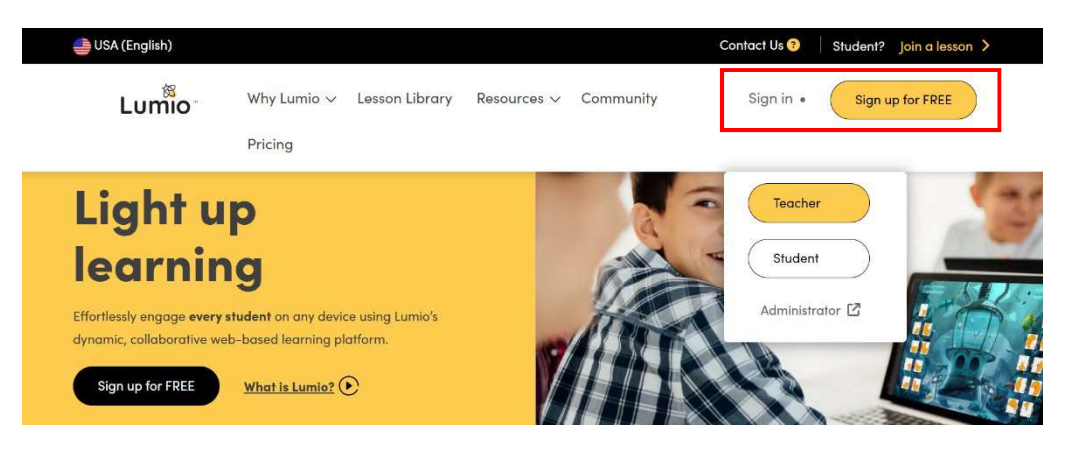

2. 在登入畫面選擇要登入的 Google 帳戶或 Microsoft 帳戶, 也可以使用教 育雲端帳號來登入 SMART Lumio · 若您使用 Google Workspace for Education 教育雲端帳號,請點選「使用 Google 登入」;若您使用微軟 Office 365 教育版帳號,請點選「使用 Microsoft 登入」。

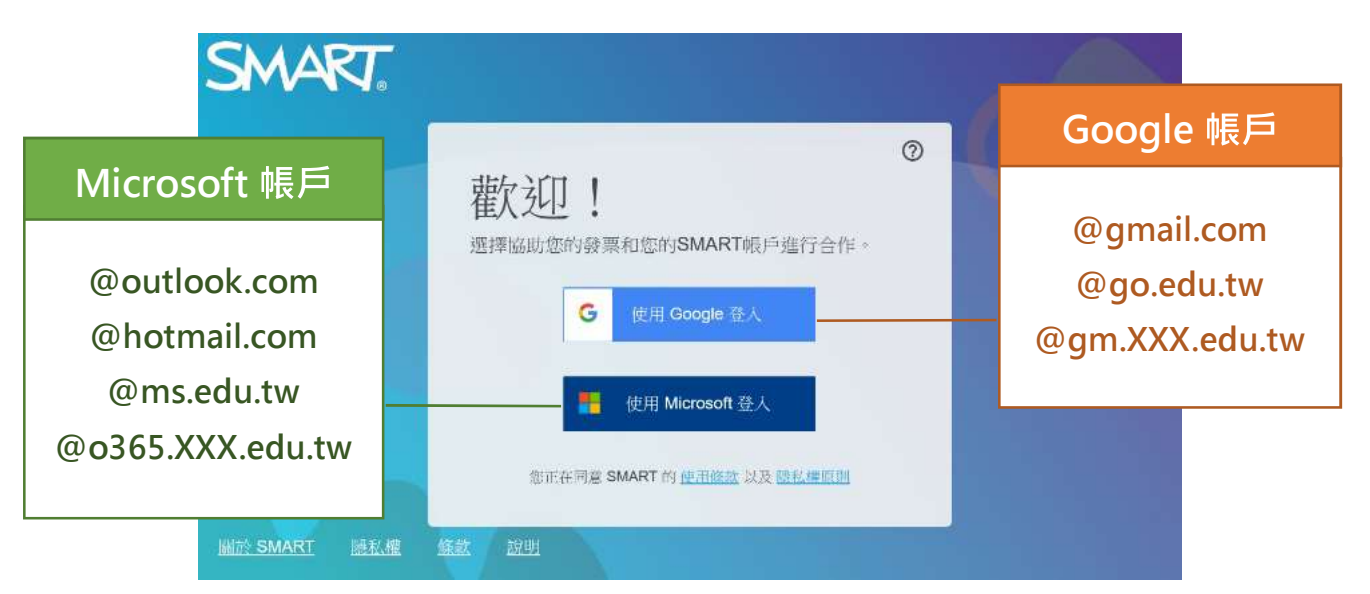

3. 如果您的校園帳號已整合教育體系單一簽入服務,可直接輸入教育雲端帳 號及密碼。由於各縣市的登入服務畫面都不盡相同,請依照頁面指示進行 登入與驗證。

## 【以 Google 教育帳號為例】

按下「繼續」按鈕。

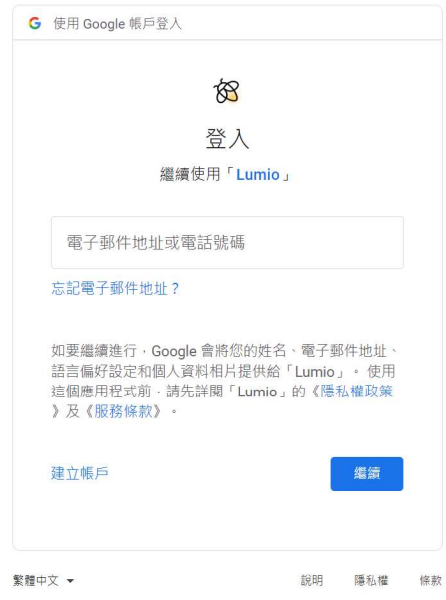

①輸入您的 Google 電子郵件後, and ②進入教育體系單一簽入服務平台, 輸入您的帳號、密碼、驗證碼後, 按下「登入」按鈕。

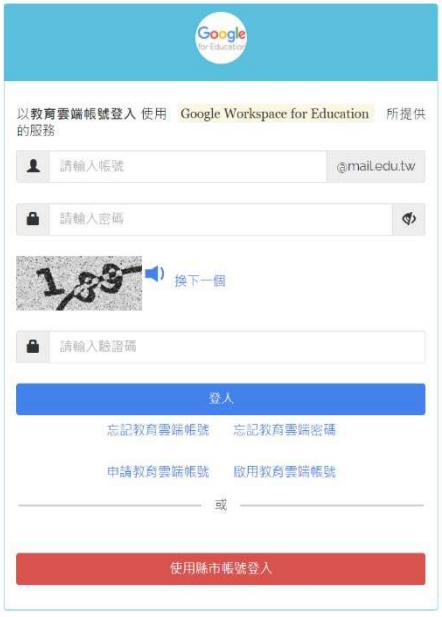

## 【以 Microsoft 教育帳號為例】

①輸入您的 Microsoft 電子郵件後, 按下「下一步」按鈕。

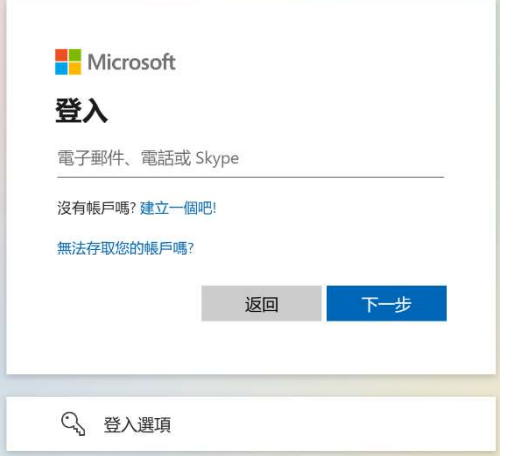

②進入資訊服務入口,輸入您的帳 號、密碼、驗證碼後,按下「登 入」按鈕。

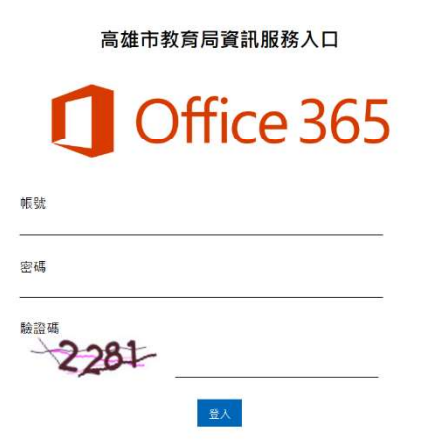

4. 以教師身份初次登入 Lumio 進行註冊時,請勾選身份別為「成年人」。

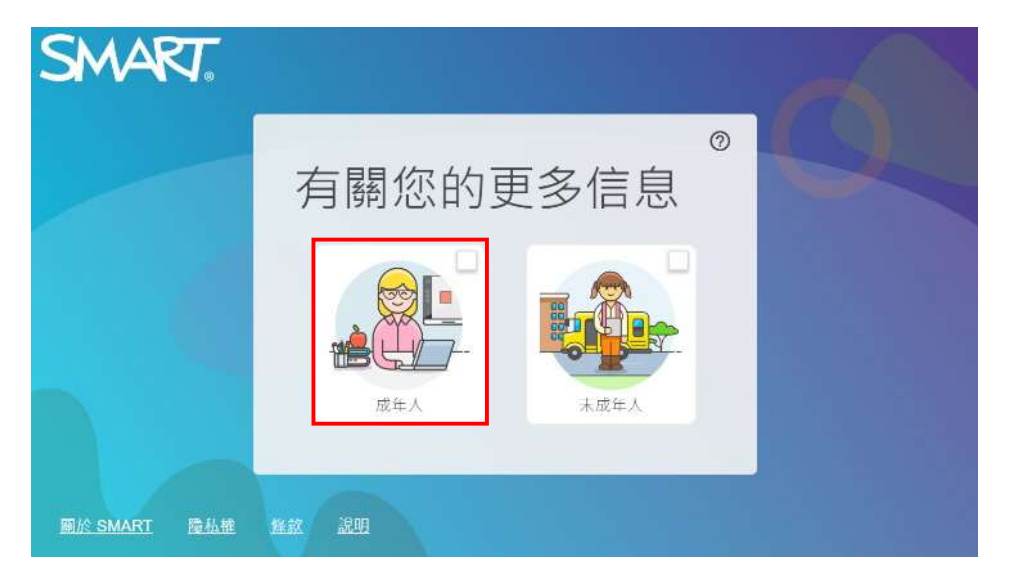

5. 在「顯示名稱」欄位輸入要使用的教室名稱,勾選同意使用條款,並選擇 是否要接收來自 SMART 的通知,然後點選「完成」按鈕。

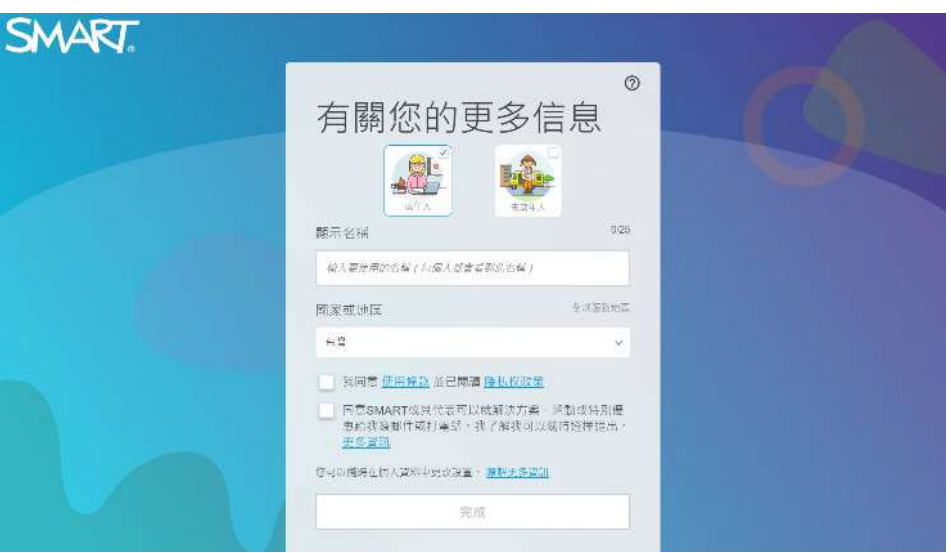

6. 完成登入設定後, 就可以開始使用 SMART Lumio。

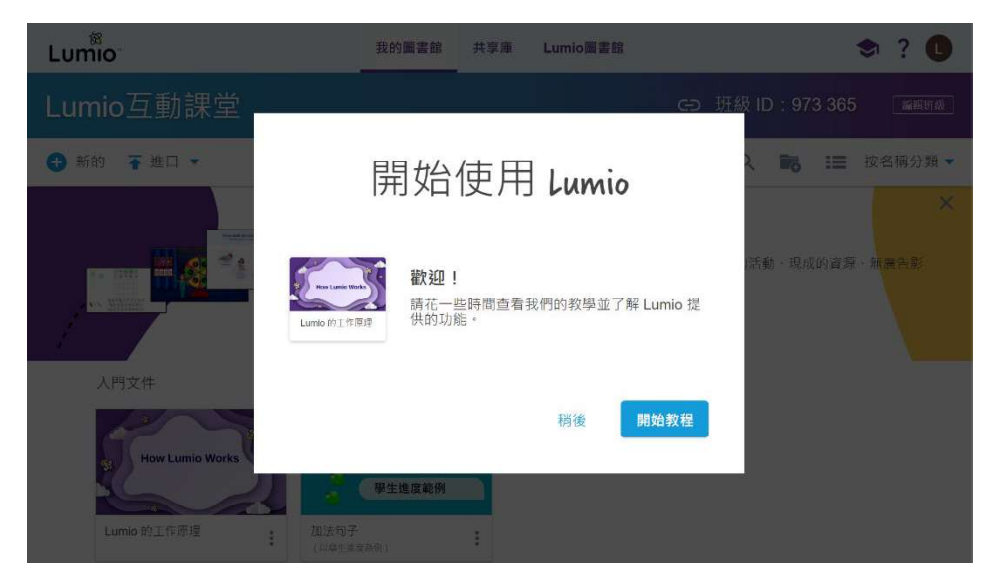